# erbeo

## **Instrukcja aplikacji**

### **1. Opis aplikacji**

Aplikacja Erbeo pozwala oferuje dostęp do rozwiązań finansowych, które pomogą w rozwoju Twojego sklepu. W prosty sposób zawnioskujesz o finansowanie- bez zbędnych dokumentów. Spersonalizowaną ofertę wyliczymy automatycznie na podstawie historii Twojej sprzedaży a umowę zawrzesz jednym kliknięciem. Aby ułatwić Ci cały proces nie będziesz musiał wypełniać żadnych formularzy- użyjemy Twoich danych, które podałeś podczas rejestracji na platformie Shoper.

#### **2. Instalacja**

Aby zainstalować aplikację Erbeo zaloguj się do panelu administracyjnego swojego sklepu. Z lewego menu wybierz *Aplikacje,* kliknij w przycisk w lewym górnym rogu: *Wybierz filtry -> Szukaj* i wpisz *Erbeo.*  Następnie postępuj zgodnie z komunikatami na stronie i zainstaluj aplikację.

#### **3. Wnioskowanie o finansowanie**

Aby skorzystać z finansowania należy przejść do zakładki *Moje aplikacje* i uruchomić zainstalowany wcześniej dodatek *Erbeo.* W kolejnym kroku wyświetli Ci się makieta z przykładem reprezentatywnym- sprawdź dostępne opcje finansowania i przejdź dalej:

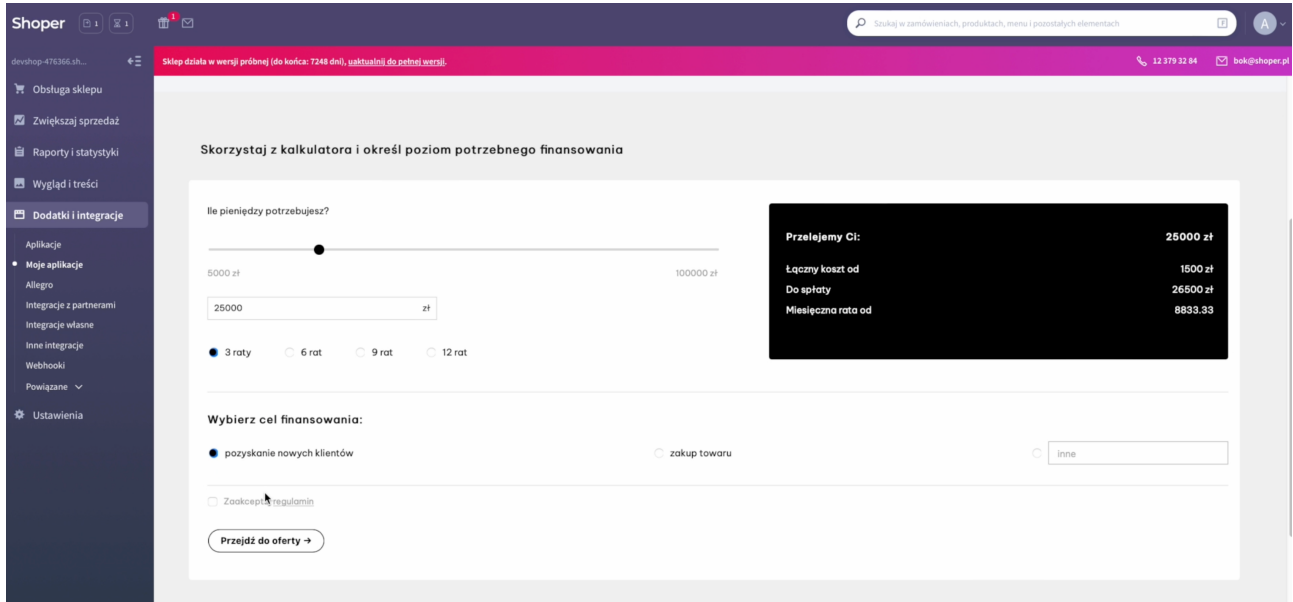

Następnie zostaniesz przekierowany do swojego kona w strefie klienta- z tego poziomu wybierzesz finalne parametry finansowania o które wnioskujesz jak również podasz dane osoby upoważnionej do złożenia wniosku w imieniu firmy:

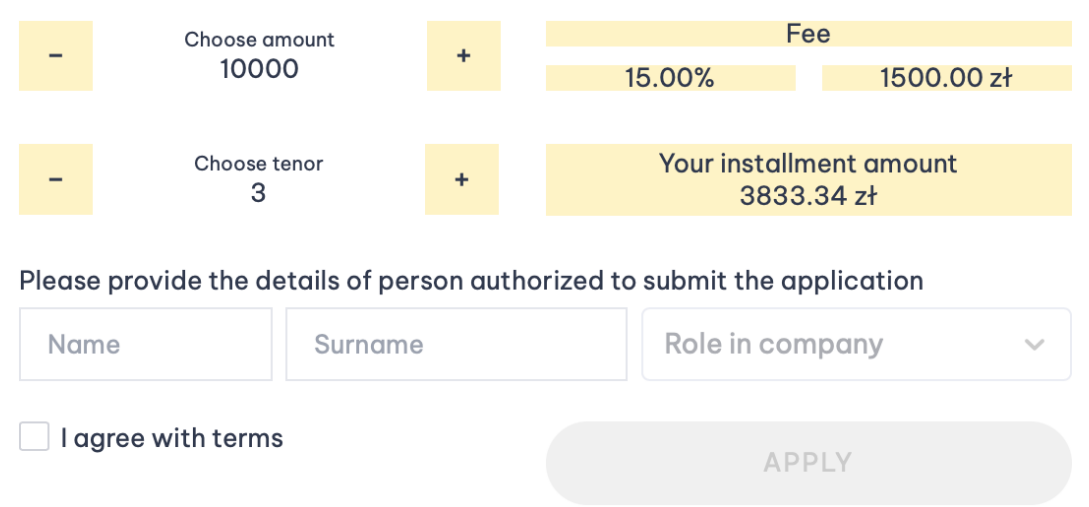

Po złożeniu wniosku system poprosi Cię o potwierdzenie Twojej tożsamości - w tym celu zaloguj się do bankowości elektronicznej i potwierdź swoje dane przy pomocy usługi Kontomatik.

#### Prosimy zweryfikuj swoją tożsamość. W tym celu zaloguj się do bankowości elektronicznej

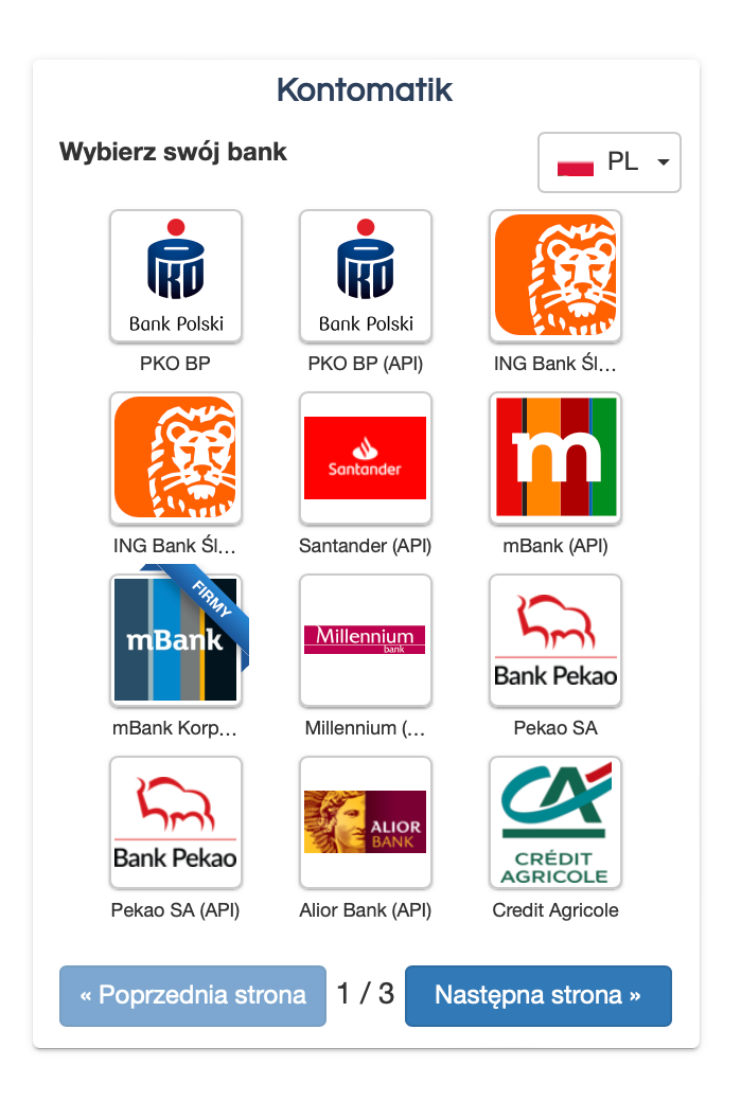

Po pozytywnym potwierdzeniu Twojej tożsamości nasz system dokona automatycznej weryfikacji Twojego wniosku- powinno to zająć maksymalnie kilka minut. W przypadku pozytywnej decyzji w sprawie Twojego wniosku, na adres e-mail otrzymasz umowę ze wszystkimi szczegółami Twojego finansowania- aby ją podpisać wystarczy, że zalogujesz się do swojej poczty elektronicznej i klikniesz w otrzymany link- zostaniesz przekierowany to

szyfrowanej strony gdzie będziesz mógł zapoznać się z dokumentem a następnie zdalnie go podpisać.

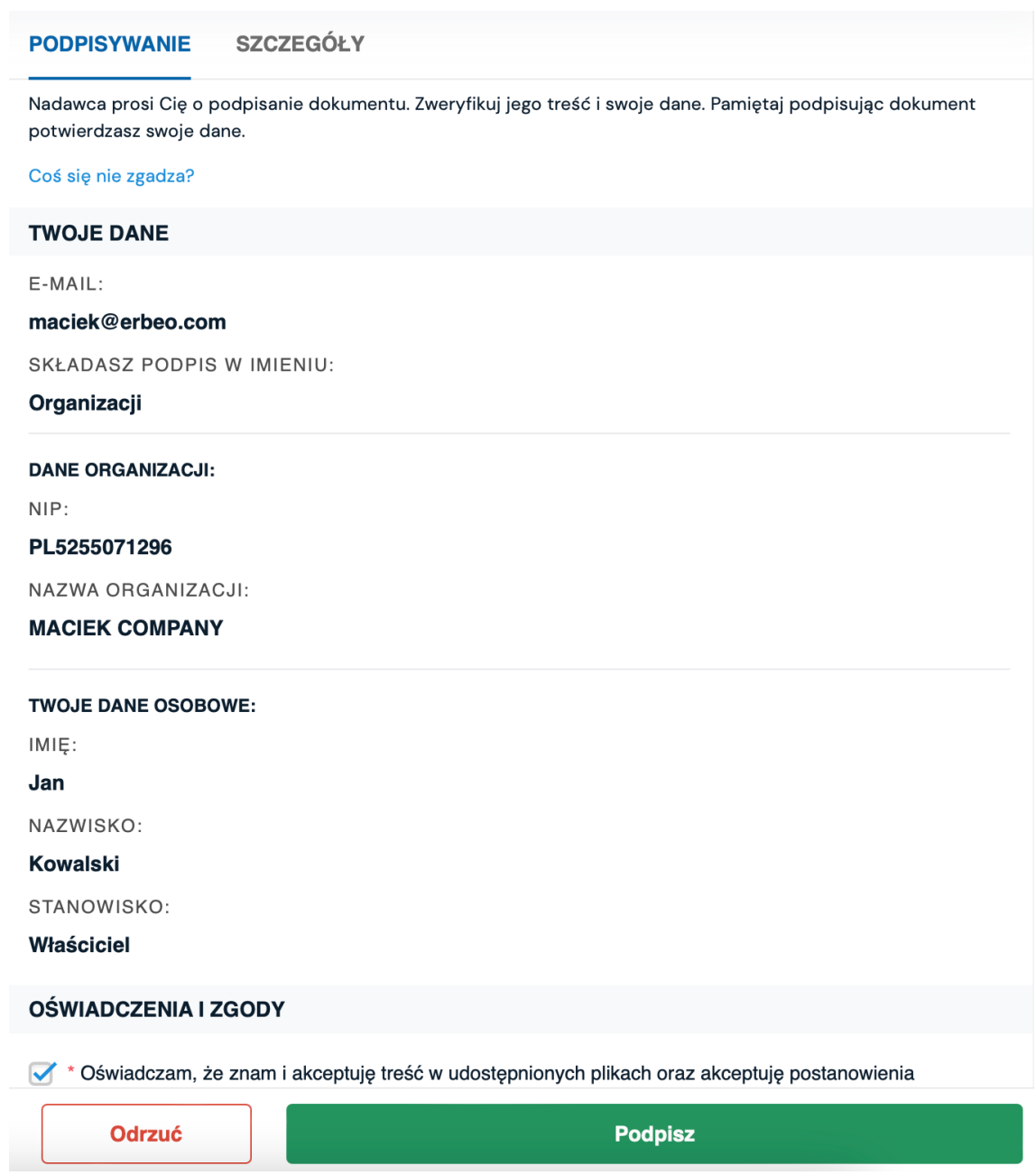

Po prawidłowym podpisaniu umowy na ekranie wyświetli się

potwierdzenie jej zawarcia oraz informacja o tym, że środki trafią na wskazane przez Ciebie konto w ciągu 24h.

Umowa została pomyślnie podpisana. Środki zostaną wypłacone na wskazane przez Ciebie konto w ciągu 24 godzin. Dziękujemy!

Po wypłacie środków w głównym menu udostępnimy Ci informacje dotyczącą Twojego zobowiązania wraz z informacjami o nadchodzących płatnościach.

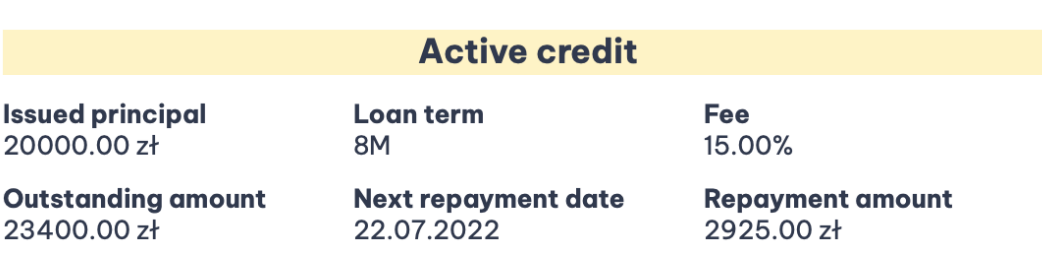

#### **4. Pomoc**

W przypadku jakichkolwiek wątpliwości pytania prosimy kierować na adres: hello@erbeo.com